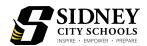

## Parent/Guardian Information For Schoology

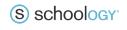

# What do I need to know about Sidney City Schools' new Learning Management System, Schoology?

- 1. Schoology is an online learning tool similar to Google Classroom with more tools and resources for teachers, students, and parents to use in order to prepare students for the 21st century world.
- 2. All students will have a Schoology account that will require them to log in with a username and password set up by the district
- 3. All students in the district will be using this platform, Pre K 12.
- 4. Teachers are going through training on this new system in order to be prepared for the new school year and to guide your students in the correct use of this online system.
- 5. Students will log in through <a href="https://sidney.schoology.org">https://sidney.schoology.org</a>

Use the boxes below to record your student's login information to keep at home.

| Username | Password | How to log in                                                                                 |
|----------|----------|-----------------------------------------------------------------------------------------------|
|          |          | -Go to https://sidney.schoology.com -Type in the username -Type in the password -Click Log in |

More information on parent accounts and access codes will be available soon through your child's teacher.

How can I help my student with Schoology at home?

Your child's teachers will be aiding them in most of the day-to-day functions of Schoology; however, there are key functions where some students may need assistance. See the guide below for instructions.

#### Conference App

This app will be used for students to communicate with their teachers and classmates virtually.

- 1. Have your student log in and select the correct course.
- 2. Click on the Conferences tab underneath the course image.
- 3. Click on the name of the conference session for your assigned time.
- 4. Approve the conference app.

Listen only

5. Join the conference with the microphone and webcam turned on.

See images for help.

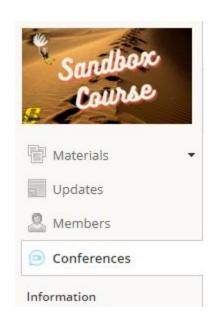

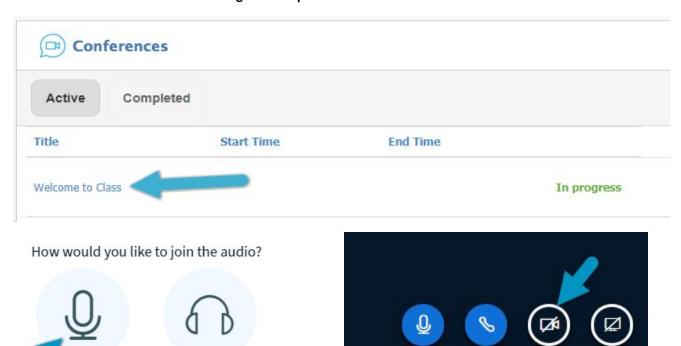

#### Materials

The materials section of the course is where you will find all digital assignments and resources posted by the teacher. Teachers will use different color folders and district organizational systems that will be easy to navigate.

- 1. Have your student select the correct course.
- 2. Under the course image, select Materials.
- 3. Click on folders or assignments as described by the teacher.

Materials will have various icons in front of them and each icon indicates a different type of material. See the chart below for icons and descriptions.

| lcon     | Name        | Description                                                                                                    |
|----------|-------------|----------------------------------------------------------------------------------------------------|
|          | Assignment  | Assignments students must submit for credit or to be marked.                                                                    |
| H        | Assessment  | Assessments, such as quizzes and tests, may have this marker. Teachers may also use this for assignments.                       |
|          | File        | There are multiple file types. These are normally view only or printable documents.                                             |
| Ø        | Discussion  | This is a class discussion where students can answer a question in an open forum style. These can be graded.                    |
| <b>≫</b> | Page        | These, like files, are normally view only or printable.                                                                         |
|          | Media Album | Similar to a picture album, teachers can create albums of pictures, videos, and sound bites for students and parents to access. |
| @®       | Link        | This is a website outside of Schoology a teacher wants the student to access.                                                   |
| cK-12    | CK-12       | An online resource for digital lessons that can be assigned to students.                                                        |
| <b>9</b> | PDF         | This is a PDF file that can be viewed.                                                                                          |

#### **Updates**

The updates section of Schoology is where teachers will post announcements, polls, questions, and other important information and updates. This is a great place to check for last minute changes or announcements. Students will be able to comment and like updates in their courses.

#### Messaging

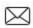

The envelope in the upper right hand corner is the messaging app within Schoology.

#### Students can...

- Message their teachers
- Message their parents
- Check their own messages

#### Students cannot...

- Message each other
- Message teachers they do not have

#### Parents can...

- Message the teachers
- Message their child

#### Parents cannot...

- Message other students
- Read their student's messages

#### To send a message...

- 1. Click on the envelope in the right hand corner
- 2. Click new message
- 3. Type in the name of the teacher you want to message.
  - a. This has an autofill function, so be sure you are selecting the correct person
- 4. Give your message a subject line
- 5. Type in your message.
- 6. Click send.

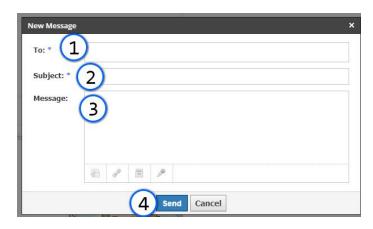

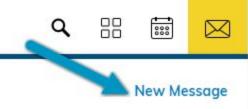

More information to be added soon! Check back often!